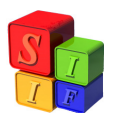

*Ministerio de Economía y Finanzas Públicas de la Nación Subsecretaría de Relaciones con Provincias Proyecto Sistemas Integrados de Información Financiera*

## *Instructivo para Órgano Rector de Presupuesto Provincial:*

## **EQUILIBRIO PRESUPUESTARIO PARA INICIAR LA EJECUCIÓN DEL EJERCICIO**

El equilibrio presupuestario es una condición previa al paso a ejecución del Presupuesto aprobado, dado que éste se mantiene a lo largo del ejercicio como también lo haría un eventual desequilibrio.

La no existencia de un control automático no impide que las áreas involucradas en la Formulación del Presupuesto puedan realizarlo mediante la información de las pantallas y los reportes que existen en el sistema.

A fin de asegurar el equilibrio presupuestario, se detallarán los pasos a seguir en el control del mismo.

 En Presupuesto – Formulación – Control de Formulación – Equilibrio Presupuestario, comprobar en la pantalla Equilibrio Presupuestario que la diferencia en el total de Gastos contra el total de Recursos sea 0, esto es:

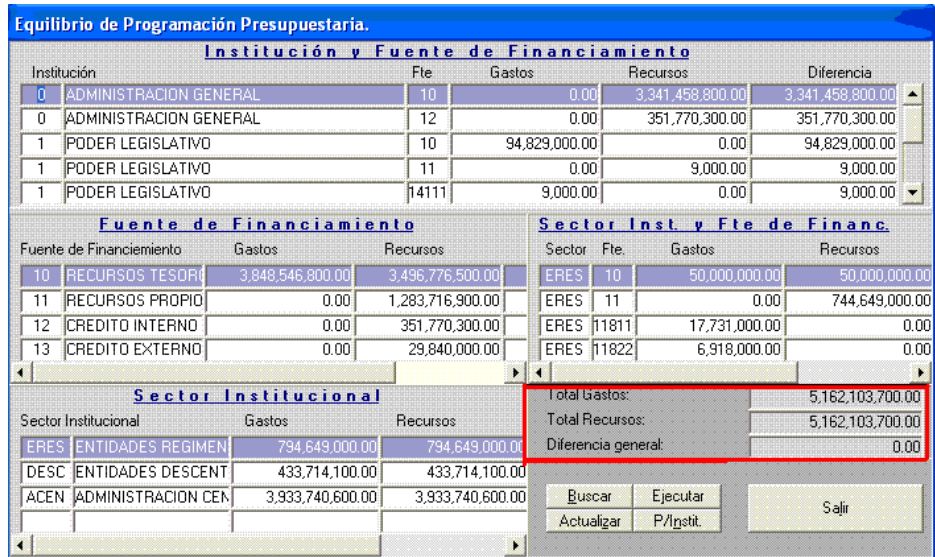

1. En la misma pantalla, por Sector Institucional, verificar que en cada uno de los sectores intervinientes en la Formulación, la diferencia en el total de Gastos y total de Recursos sea 0

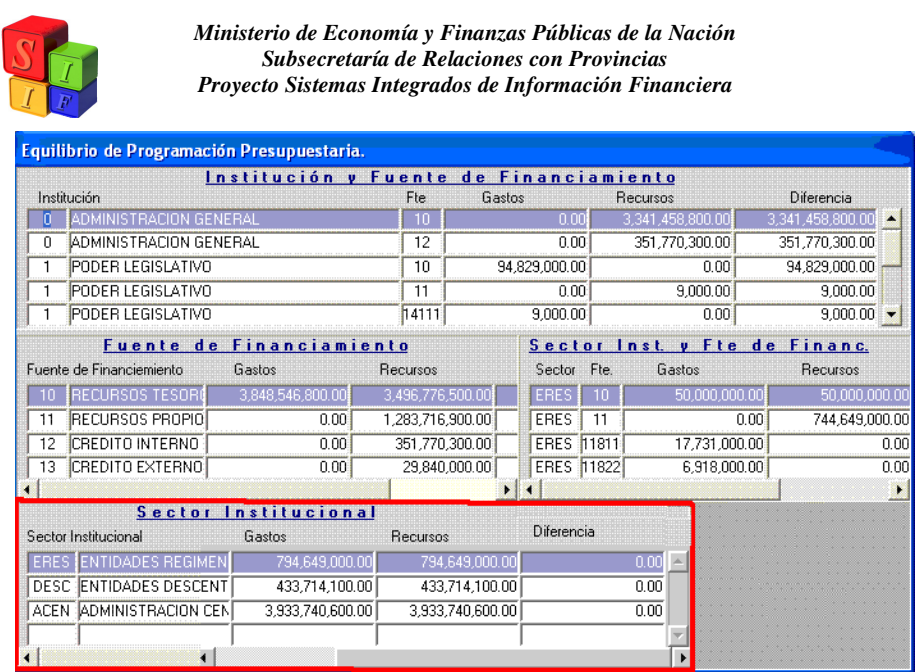

2. En la misma pantalla, en la opción "P/ Instit" verificar que la diferencia en cada una de ellas, tomando el total de Gastos y total de Recursos, sea 0

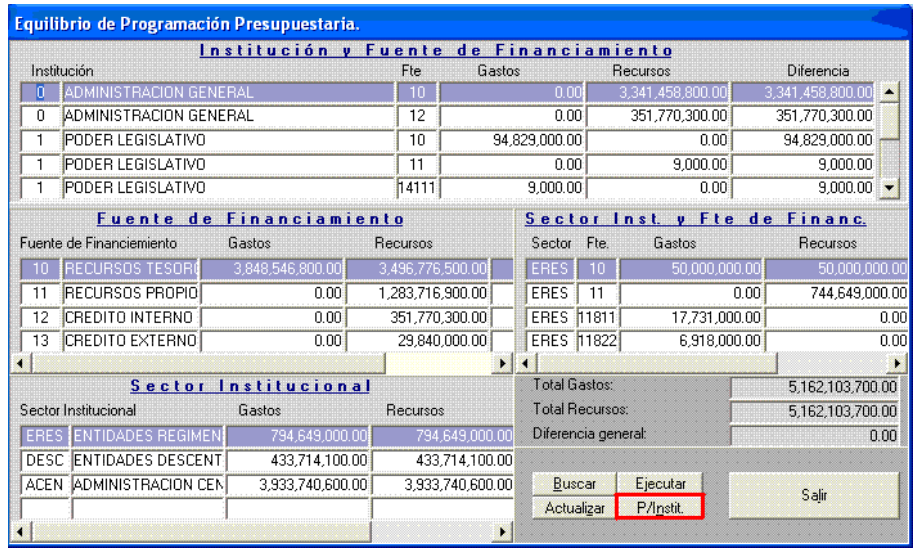

Procedemos de la siguiente manera:

- Opción "Buscar":

a) En las Jurisdicciones pertenecientes al Sector Administración Central y Poderes del Estado la diferencia debe ser igual al monto de Rentas Generales:

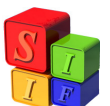

*Ministerio de Economía y Finanzas Públicas de la Nación Subsecretaría de Relaciones con Provincias Proyecto Sistemas Integrados de Información Financiera*

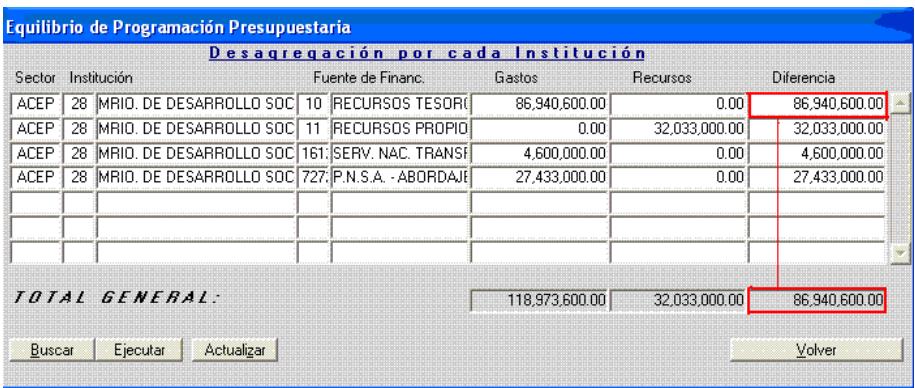

. b) En las Entidades, que por definición pertenecen a Sectores distintos de Administración Central y Poderes del Estado, la diferencia debe ser igual al 0:

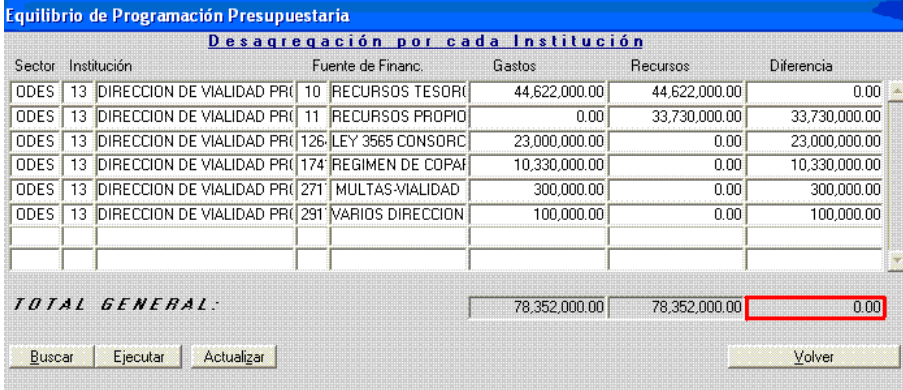

3. Obtener el reporte en Presupuesto – Formulación – Listados de Recursos – opción Entidad- Recursos por Rubro.

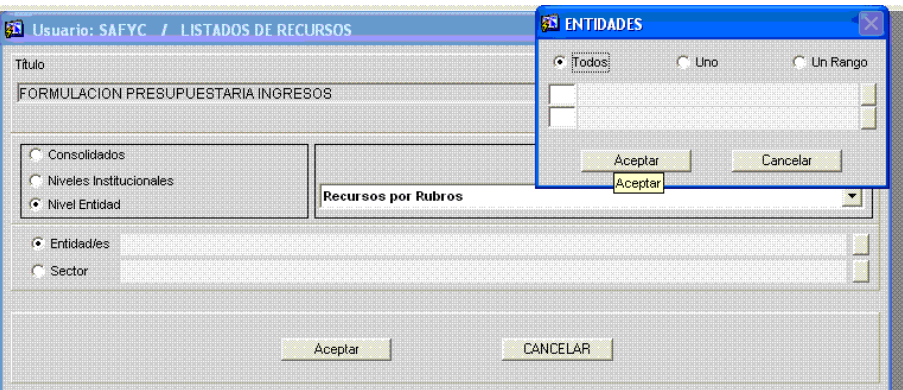

4. Obtener el reporte en Presupuesto – Formulación – Listados de Gastos – opción Entidad- Detalle por Financiamiento

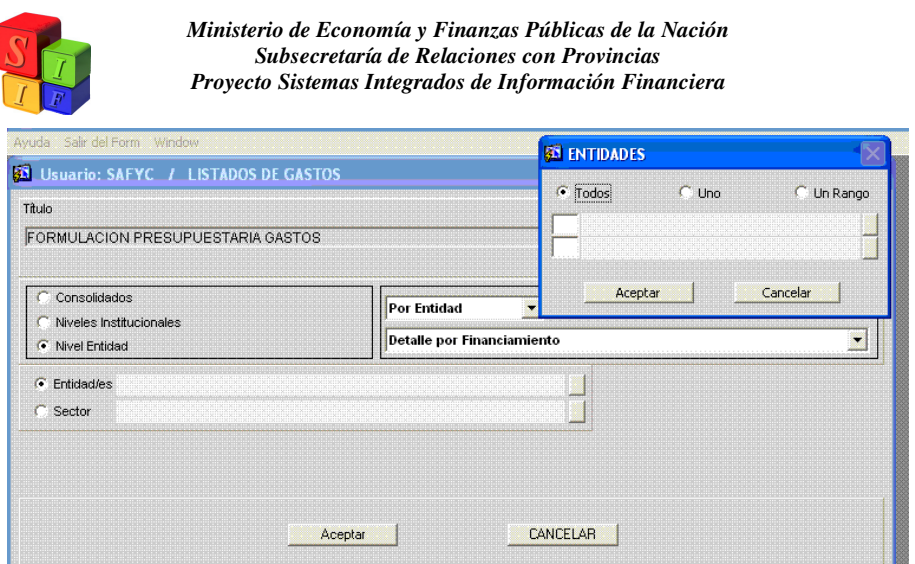

5. Ahora deberán chequearse los reportes obtenidos en 4 y 5. Los montos de cada uno de los recursos y los gastos que estos financian deben ser iguales, esto es: Reporte Rfi 20a:

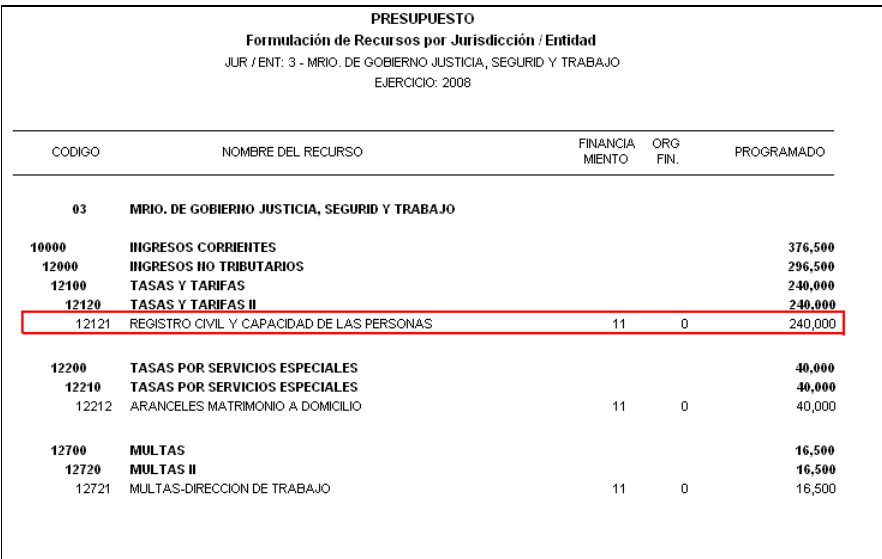

Reporte Rpp 11a:

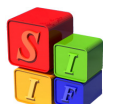

*Ministerio de Economía y Finanzas Públicas de la Nación Subsecretaría de Relaciones con Provincias Proyecto Sistemas Integrados de Información Financiera*

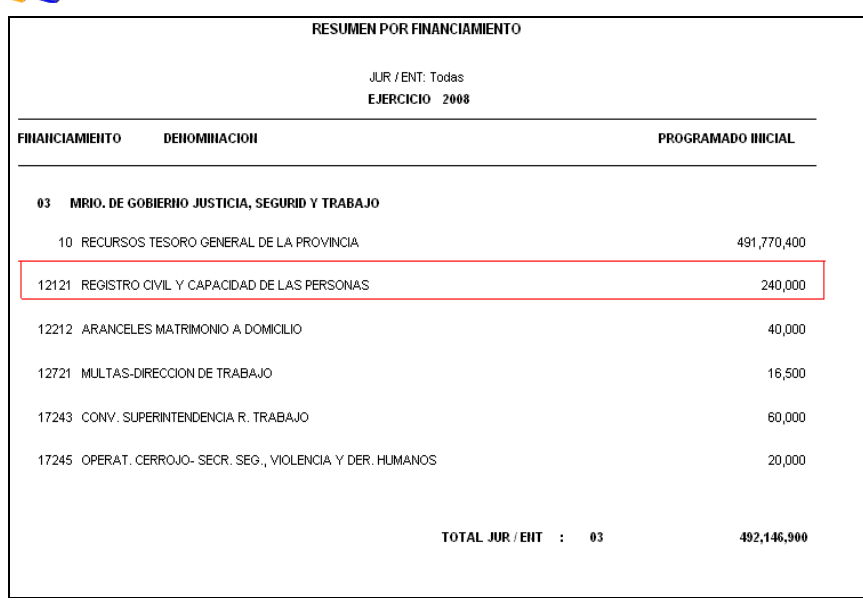

En este último chequeo de equilibrio, se debe tener en cuenta que:

- En el caso de una Jurisdicción (pertenece al Sector Administración Central y Poderes del Estado), del lado del Gasto se verá el financiamiento Rentas Generales, y no así del lado de los recursos, que están en la Jurisdicción 0. Por lo tanto se deben chequear los recursos distintos de Fuente de Financiamiento 10. Para ver si el equilibrio general existe hay que descontar los recursos Rentas Generales. Igual que lo visto en 3 a).
- En el caso de una Entidad (pertenece a cualquier Sector distinto de Administración Central y Poderes del Estado), se verán los Recursos Figurativos. En este caso el total de Recursos y Gastos es igual. Igual que lo visto en 3 b).

## **IMPORTANTE:**

Recursos: en el Clasificador de Recursos por Rubro, todos ellos deben tener la asociación con el Recurso Económico. Esto es para que se guarde el equilibrio en los listados que hagan uso de esa clasificación, como por ejemplo el Esquema Ahorro-Inversión- Financiamiento.